## First Time User

### **First Time User**

#### **Create an Account**

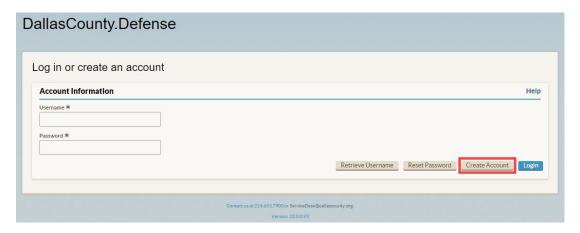

- 1. Enter in the URL <a href="https://defense.dallascounty.org/">https://defense.dallascounty.org/</a> into your browser.
- 2. Click Create Account.

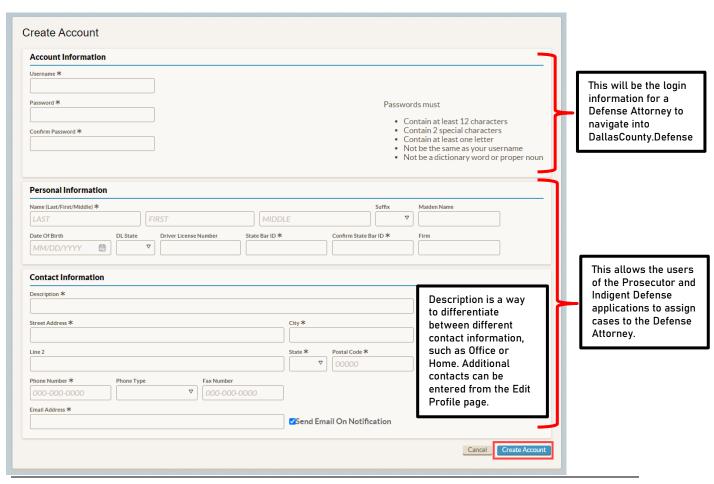

# First Time User

- 3. Enter in the appropriate information (\* indicates required fields).
- 4. Click Create Account.
- 5. Select Login

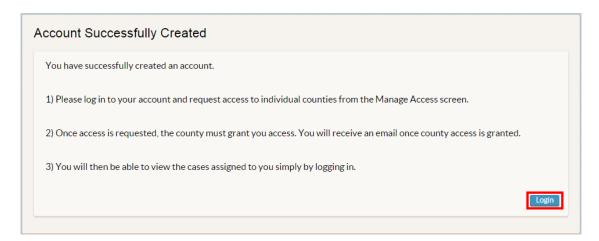

### **Logging In**

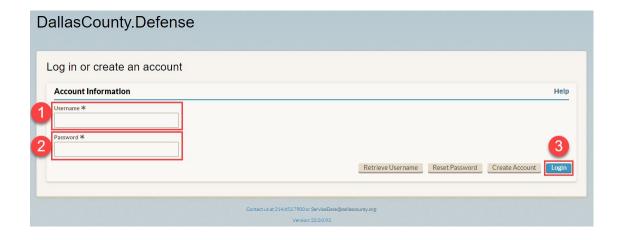

- 1. Enter in your Username.
- 2. Enter in your Password.
- 3. Click Login.

Note: Accounts will be locked for 10 minutes after entering the password incorrectly five times.

## **Basic Functionality**

#### **Request Access**

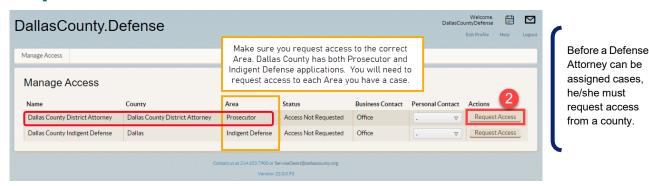

Note – Permission to the county must be granted by a DallasCounty. Prosecutor Administrator before the Defense Attorney may view the case list. The status of the request is displayed on the request access screen next to the name of the county.

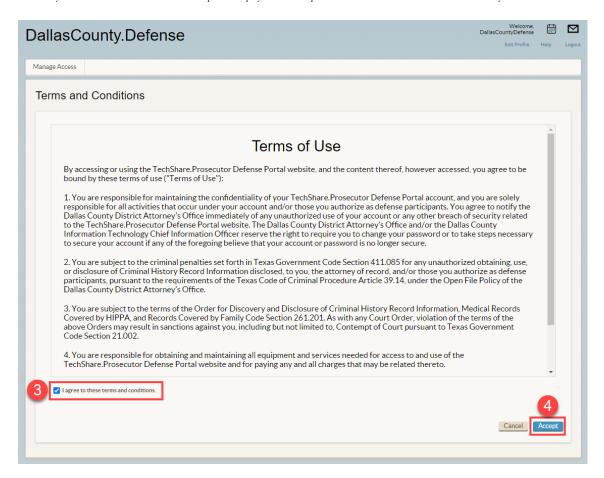

- 1. After logging in, the Manage Access screen displays.
- Select the county you need access to, select a Personal Contact (optional) and click Request Access.
- Agree to the Terms and Conditions.
- 4. Accept the Terms and Conditions.

# **Basic Functionality**

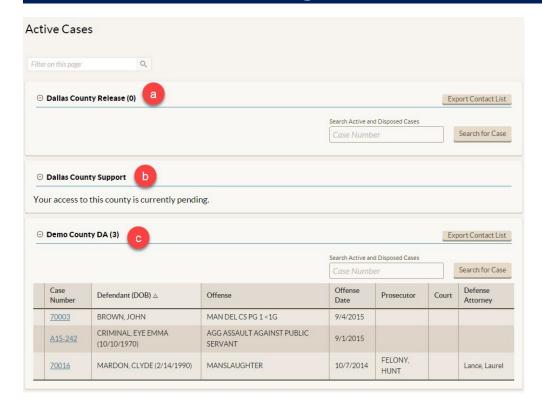

- 5. The Active Cases page displays, with the access status for each county.
  - a. Access has been approved, but no active cases have been assigned to you.
  - b. Access has not yet been approved.
  - c. Access has been approved, and you have been assigned active cases.

## **Logging Out**

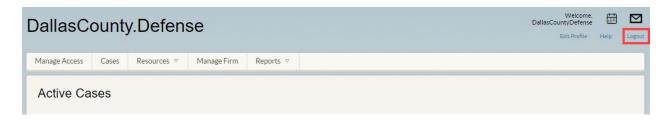

- 1. Click the Logout link on the top right-hand corner of the screen.
- 2. You will be logged out of your account and taken to the Login screen.